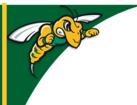

# Black Hills State University Instructional Design

### **D2L - Group Discussions**

**Note**: <u>Please remember to create Groups assignments after the 'Last Day to Add/Drop Course without transcript entry' date to make sure that the groups are set up with the students who will continue in the course.</u>

#### Step 1

- Click 'Communications' > 'Groups' to go to 'Manage Groups' page
- Click 'New Category' to go to 'New Category' page
- Name the Category
- Select 'Enrollment Type'
- Enter the 'Number of Users or Groups
- Select the 'Groups Options' under 'Advanced Properties'
- Select the 'Set up discussion areas' option for 'Create Workspace' under 'Additional Options' for 'Forum' option to be displayed.
- Select an existing discussion forum from the Dropdown Menu
- OR Click on 'New Forum' > Provide a title to the Forum > Click 'Save'
   Leave the 'Create new topic' option as is
- Click 'Save' to go to the 'Create Restricted Topics' page
- On the Create Restricted Topics page, leave the 'Create one topic with threads separated by group' as is
- Click on 'Create and Next' to go to 'Workspace Summary' page to open up
- Click on 'Done' > 'Save'

### Step 2

Go to the Communications Tab > Discuss > Go
to the topic that was created for the Group >
Set up restrictions, add a grade item, etc.... as
you normally would do to a Discussion topic

**Tip:** Check 'Users must start a thread before they can read and reply to other threads in each topic' to force students Dirst to respond to the discussion prompt before they read and respond to others' responses

Click 'Save and Close'.

Once students start submitting -

- The instructor will view different topics by the students with the Group Number identified
- Students will only view their team member 's submission(s)

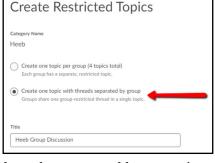

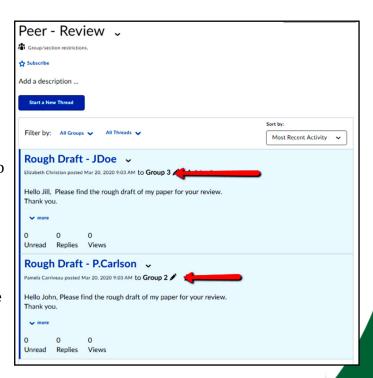

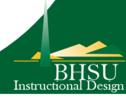

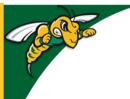

# Black Hills State University Instructional Design

## **Group Discussions**

### View & Grade the Discussions as a Group (from the Discussions area)

- Click 'Communications' > 'Discuss'
- Click on the Drop-down menu next to the topic
- Select 'View Topic in Grid View' for the topic to be displayed as Groups

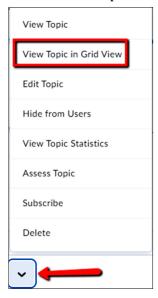

- Select the Group you would like to view from the drop-down menu
- Click 'Apply' for the specific Group members discussion posts to be displayed

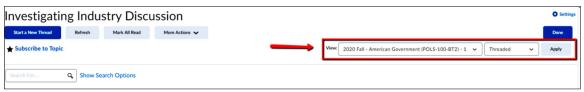

- Click on the student post for a pop-up window to open
- Use the 'Next' link to view the next member's post
- Use the drop-down menu 'More Actions' to 'Assess'.

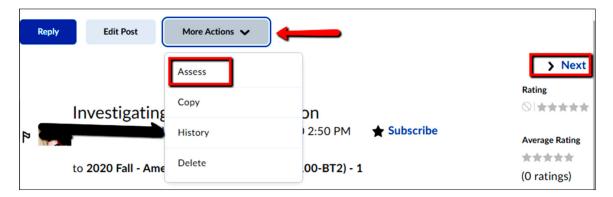

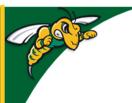

# Black Hills State University Instructional Design

## **Group Discussions**

### **Grade the Discussions as a Group** (from the Grades area)

- Click 'Assessments' > 'Grades' > 'Manage Grades'
- Click on the drop-down menu next to the grade item > Select 'Enter Grades'
- Scroll to the 'Users' area
  - In the 'View By:', Select 'Groups' from the Dropdown menu > Click 'Apply', for the 'Groups:' to be displayed.
  - By default it displays Group 1 with the students in the group below.
- Enter the grade > Follow the steps... for next Group.

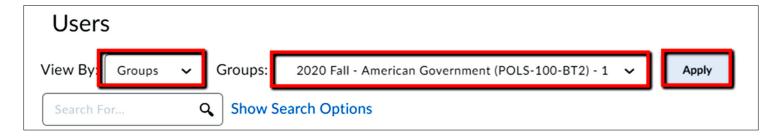

\*\*\*

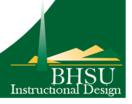